## **Whitworth Information Systems**

## **WhitIoT – Whitworth Wi-Fi**

To connect to the *WhitIoT* wireless network you will need to authenticate your device within ClearPass to attach the device to your Whitworth Username. Clear Pass is a piece of software that allows us to give you secure network access to our resources.

Not all Internet of Things devices will work on this network. We are doing our best to support as many devices as possible, however not all devices are tested or verified to work on our network. If you would like to see a list of devices we have tested please email us at [helpdesk@whitworth.edu](mailto:helpdesk@whitworth.edu) and we can send you an updated list.

- 1. Navigate to this site on your phone or computer: [https://clearpass.whitworth.edu/guest/auth\\_login.php](https://clearpass.whitworth.edu/guest/auth_login.php)
- 2. Login to the site with your Whitworth username and password.

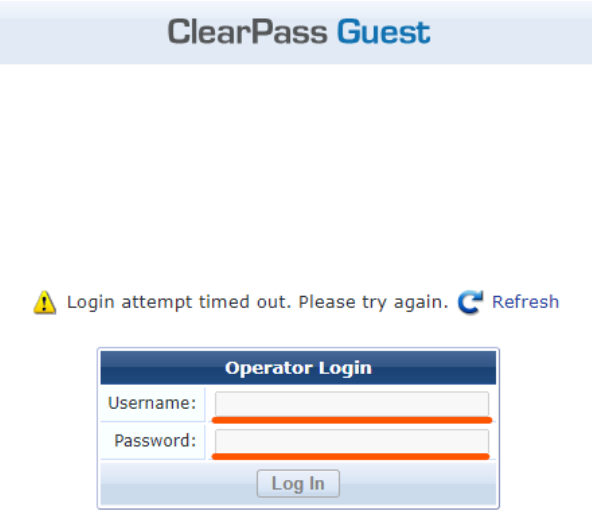

3. Once logged in you can view all devices you have attached to your account

## 4. To add a device, click "Create" in the "Manage Devices" pane. **Manage Devices**

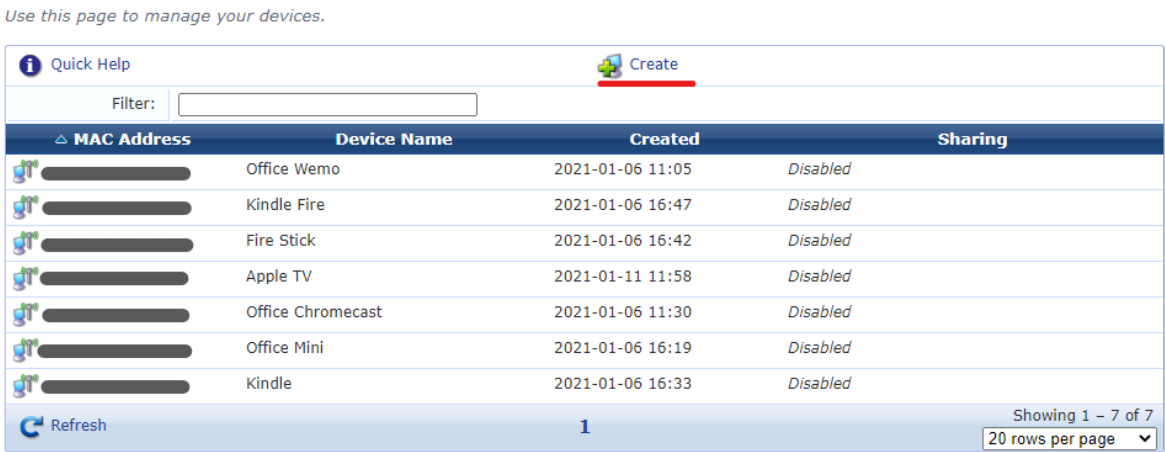

- 5. Enter what you would like to call the device and the MAC Address of the device. You can find the MAC Address typically on the device itself. If it is not written on the device you should be able to find it in software. See the help articles of your device for how to find your MAC Address.
- 6. To share your device with other users on campus, such as your roommate, check the "Enable AirGroup" option and type the Whitworth username of the user you would like to share with. \***If you enable and leave blank everyone will have access to your device.**

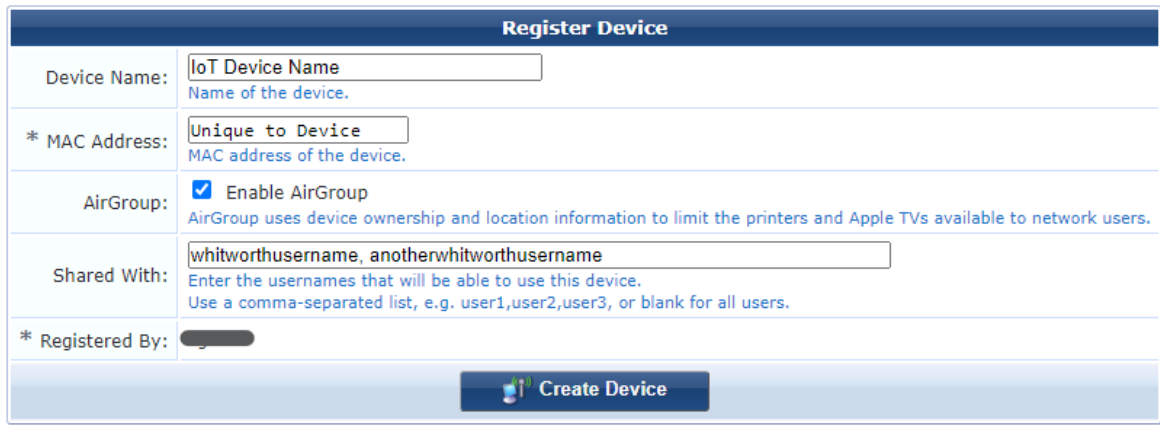

7. Click "Create Device".

**\*Please wait up to 15 minutes before going to step 8 to allow the device to be given access \*\*Use AirGroup with caution, once you have shared your device they will have full control of it**

- 8. Follow your IoT devices instructions to connect it to WhitIoT. When prompted for the password use "**Pinecone1890**"
- 9. If you run into any issues, we will provide limited support at the ITMS Desk located in the library as well as through [helpdesk@whitworth.edu.](mailto:helpdesk@whitworth.edu)